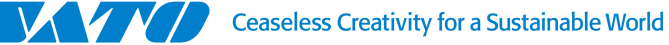

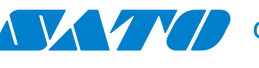

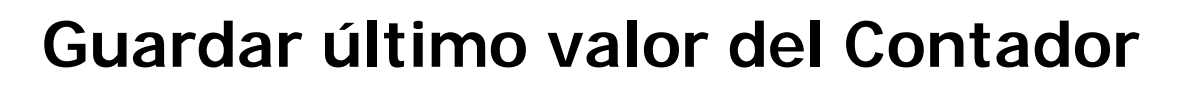

<u>a sashi Alif I</u>

En este instructivo se va a explicar cómo crear una variable, en este caso un contador y configurar la variable para que guarde el último valor ingresado.

Comenzamos teniendo una etiqueta en blanco. Lo primero que vamos a hacer es crear la variable. Para ello vamos al menú superior del programa seleccionamos la opción "Datos" y luego hacemos click en "Variables".

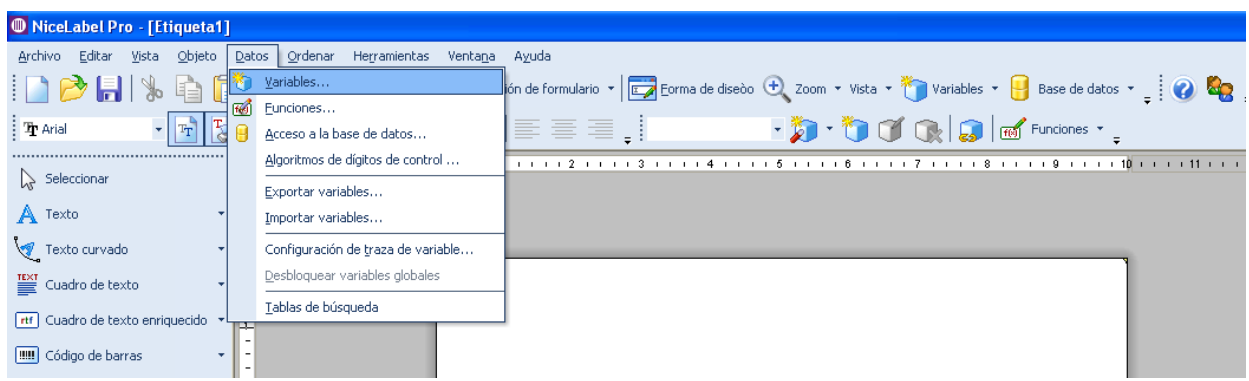

Se va a abrir una nueva ventana, en esa ventana van a aparecer todas las variables que creamos en nuestro diseño de etiqueta. Para crear una nueva variable hacemos click en "Asistente".

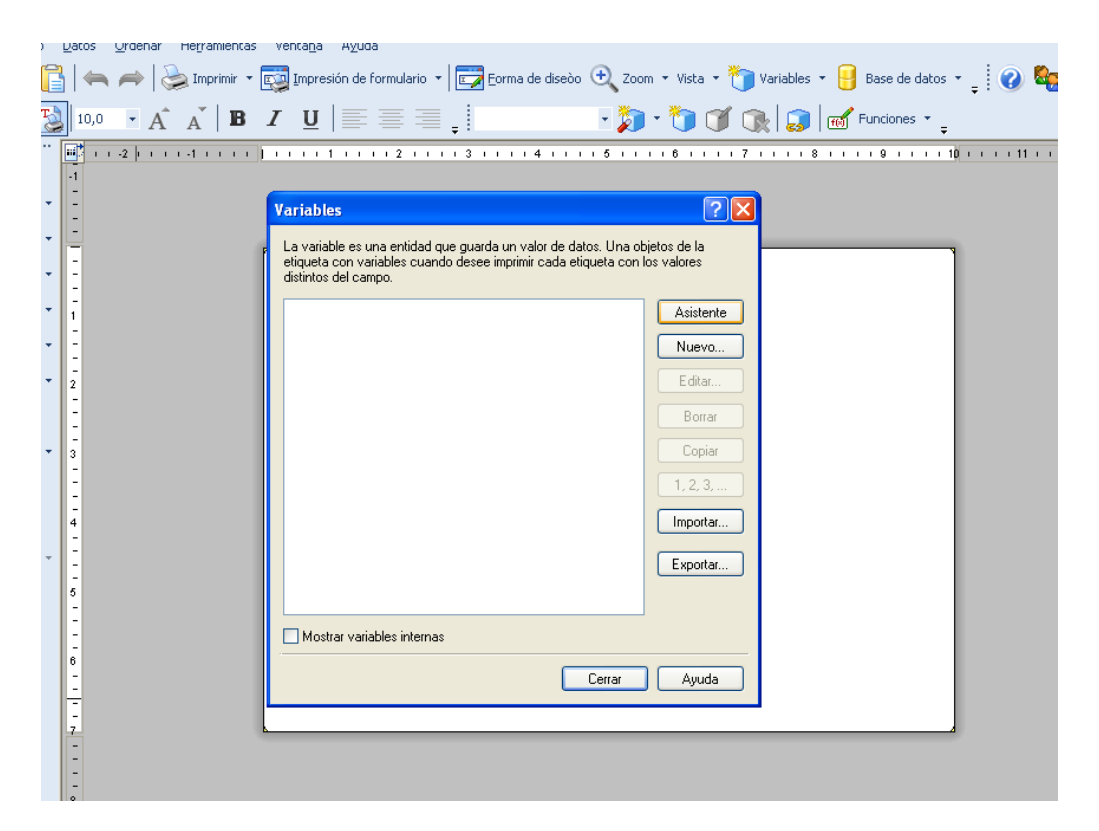

Otra ventana se abrirá donde vamos a comenzar a configurar la variable a utilizar. En este caso utilizaremos un contador. Seleccionamos el tipo de variable que utilizaremos y lo configuramos

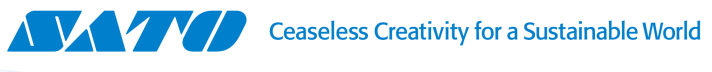

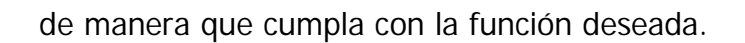

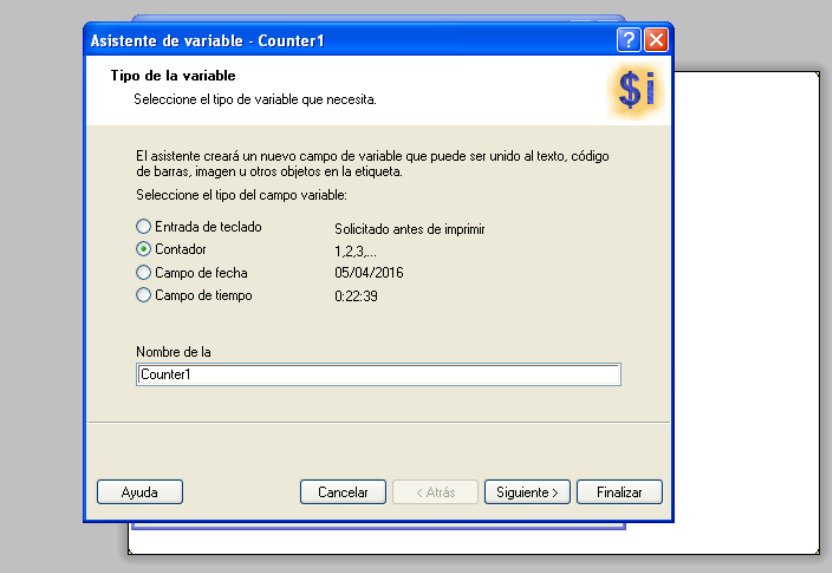

**RATHEMANIA** 

Una vez creada la variable, volvemos a la ventana anterior y ya nos debería aparecer el contador en el listado de variables.

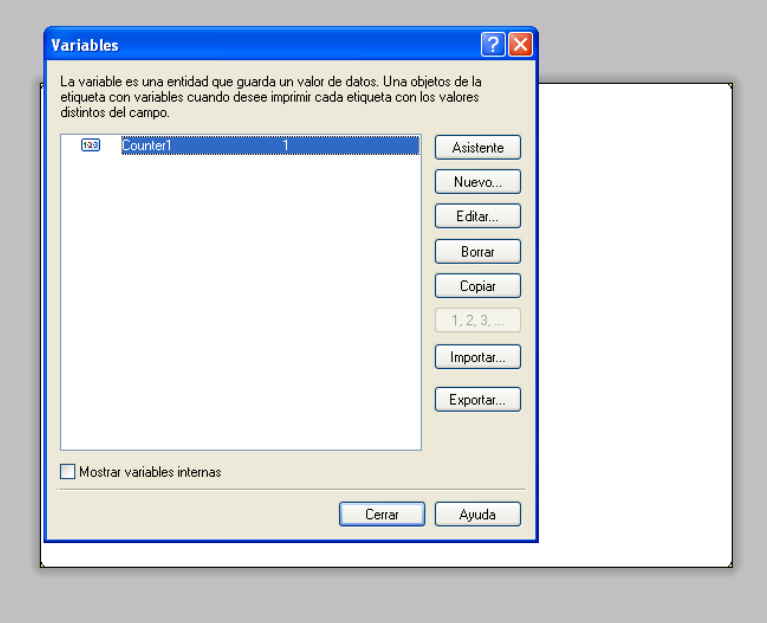

Seleccionamos la variable y hacemos click en "Editar". Se nos abrirá una nueva ventana, donde se podrá realizar una configuración más avanzada de la variable. Vamos a la pestaña de "Solicitando" y nos va a aparecer la opción de "Recordar el último valor utilizado (valor dinámico).

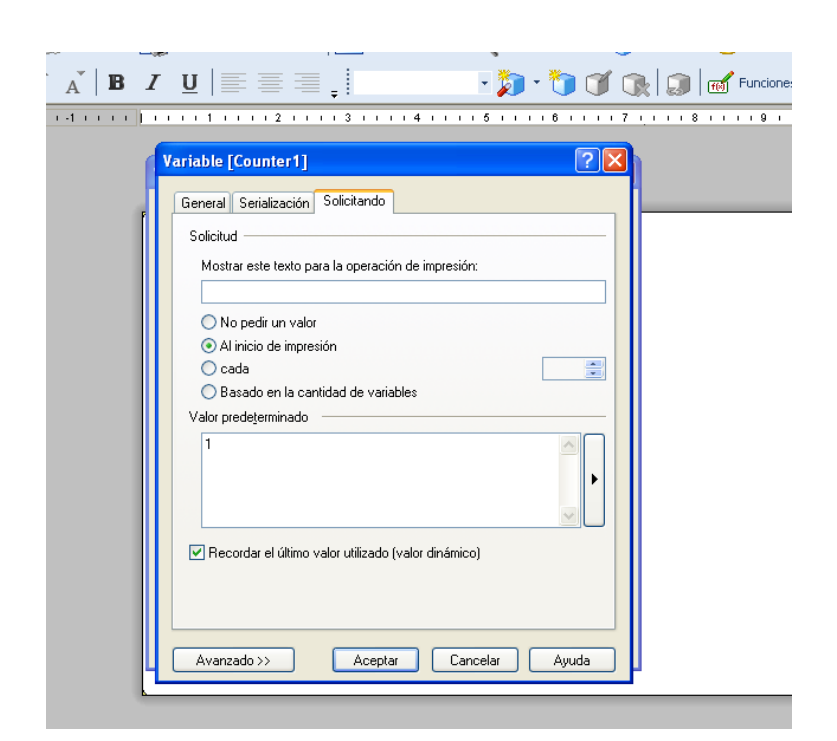

a main Alli II

Una vez seleccionada la opción, la variable guardará el último valor ingresado para que la próxima vez que se quiera imprimir aparezca dicho valor.

©2016 SATO Argentina S.A. Todos los derechos reservados. Rev A especificaciones sujetas a cambio sin previo aviso. Cualquier reproducción total o parcial del presente presupuesto sin autorización previa queda completamente prohibida. SATO es marca registrada de SATO Corporation y sus subsidiarias en Japón, Estados Unidos de Norteamérica y otros países. Toda otra marca mencionada pertenece a sus respectivos propietarios.